# 7 カレンダーを作ろう

ページレイアウト表示で、1 日目に年月日を入れ、ほかの日にちを自動的に表示するカレンダーを作ります。 又、カレンダーをコピーして、3か月のカレンダーにします。

## 曜日を入れよう

年月を入れよう 表示 → ページレイアウトに切り替える A1 のセルに「2013年」 A2 のセルに「10 月」と入力 ドラッグして選択する B 「太字」をクリックする。 曜日を入れよう

連続データで曜日を入れる

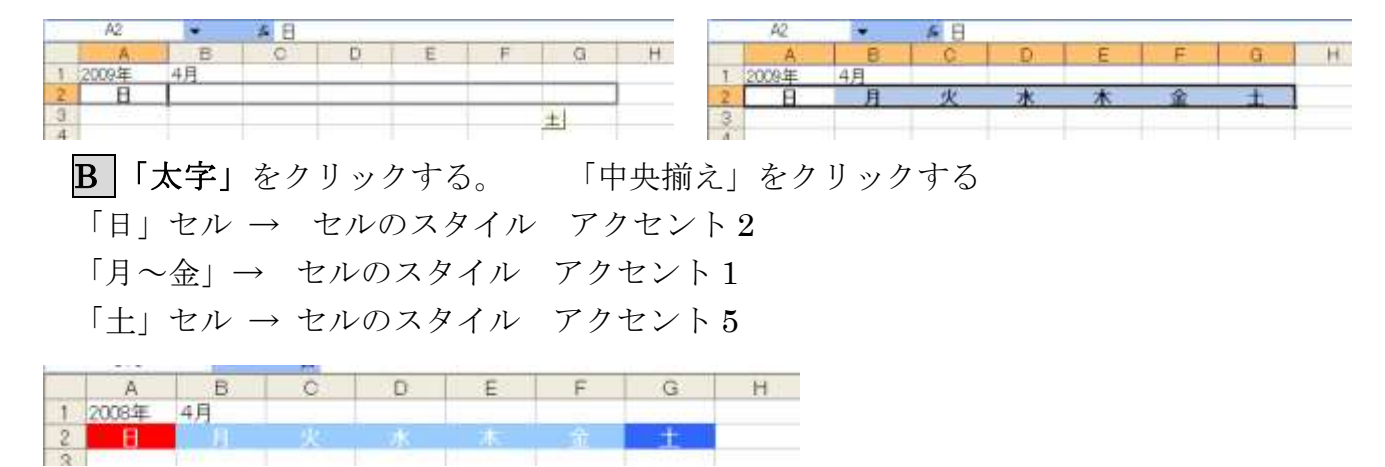

#### 日にちを入れよう

## 1週目の日にちを入れよう

1 日目の年月日を入力し、日にちのみの表示に切り替えましょう。

又 2 日目に、「1 日目+1」の計算式を入れ、コピーして 1 週目の日にちを入力します。

1 日目を入力し、日にちのみの表示にする。

1日目の年月日を、「/」(スラッシュ)で区切って入力し、エンター キーを押す。

ここでは、"2017/10/1"とする。

※ 日にちは、必ず年月日で入れる。半角英数入力に切り替えてから、数字や記号を入力する。 A3 セルをクリックし、2017/10/1 と入力

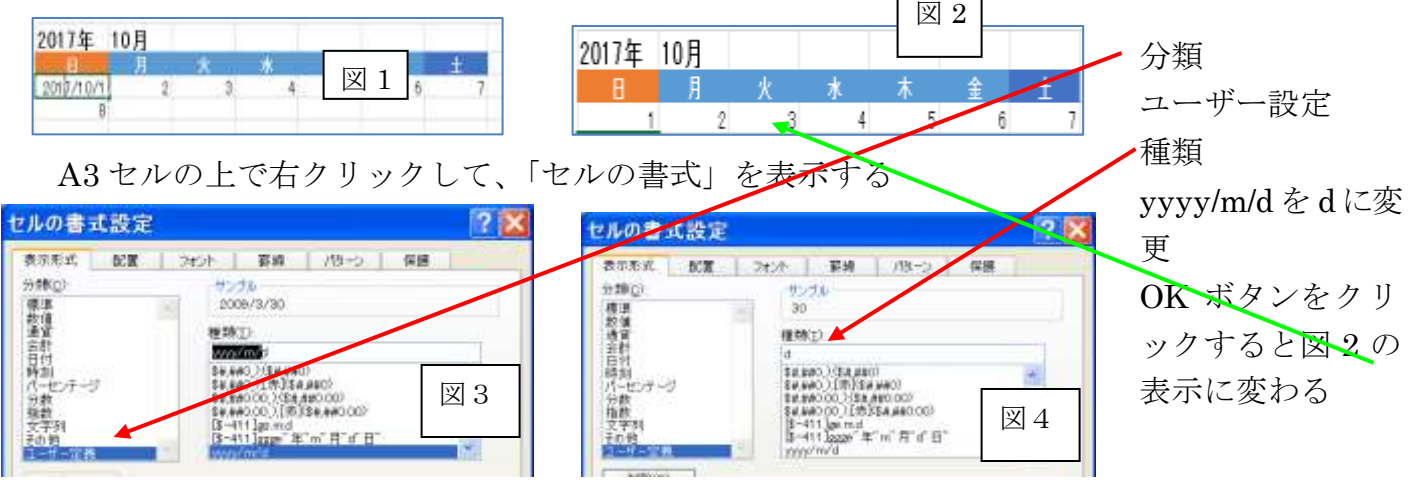

2 日目の計算式を入力する。

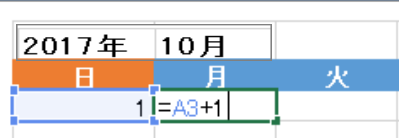

B3 セルをクリックし、"="を入力する ← (矢印) キーを押す "+1"を入力し、Enter キーを押す 「=A3+1」が入力され、「31」が表示されます。

土曜日までコピーする。

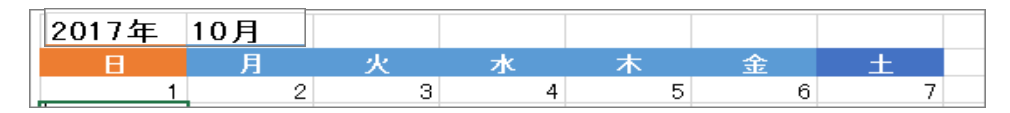

### 2 週目以降の日にちを入れよう

2週目の日曜日に、「1日目+7」の計算式をいれ、コピーして2週目を入力しましょう。 3 週目は、2 週目をコピーして入力します。

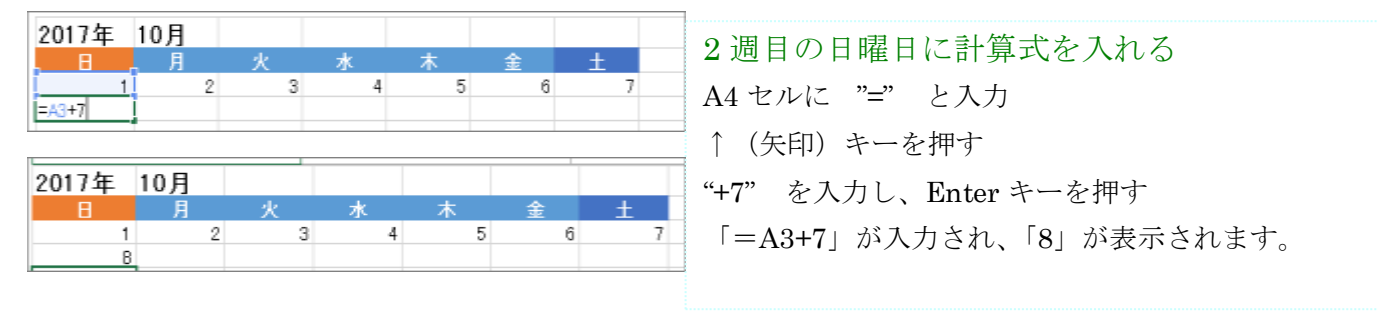

#### 土曜日までコピーする

A4 セルをクリックする。

マウスポインタを右下の■に合わせ、+に変わったところで、土曜日までドラックする。 3 週目以降にコピーする

マウスポインタを右下の■に合わせ、+に変わったところで。3 つ下までドラッグする。

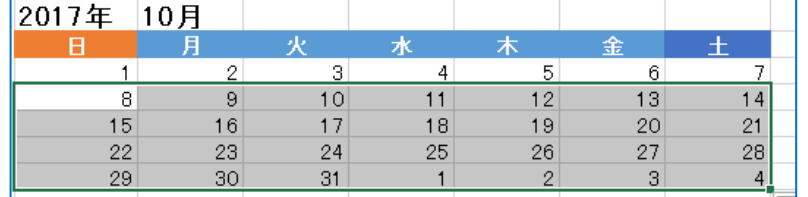

名前を付けて保存しましょう ここでは "2017 年 10 カレンダー"とす る

## カレンダーを飾ろう

## 日にちを飾ろう

数字を太く大きくし色を付けて、見やすくしましょう。

また、日曜日、祝日、土曜日に色を塗ります。

1. 日にちをまとめて飾る

ドラッグして選択する。 A3 ~ G7

B「太字」 ・ フォントサイズ 14 ・ 中央揃えをクリックする。

2.日曜日を飾る

A3 ~ A7 をドラッグして選択する

塗りつぶしの色 → オレンジ ・ フォントの色 → 赤

3.祝日を飾る

セル B4 をクリックする → 塗りつぶしの色(オレンジ) ・ フォントの色(赤)

#### 4. 土曜日を飾る

G3 ~ G7 まで、ドラッグする。

塗りつぶしの色 (アクア) ・ フォントの色 (青)

5.前月、翌日の日にちを小さくする

D7~C7 をドラッグして選択する。 フォントサイズ 10

#### 列の幅を広げよう

「日」~「土」の列の幅を広げ、用紙に収まるようにしましょう。

マウスポインタを列名に合わせ、↓に変わったところで、ドラッグして列を選択する。

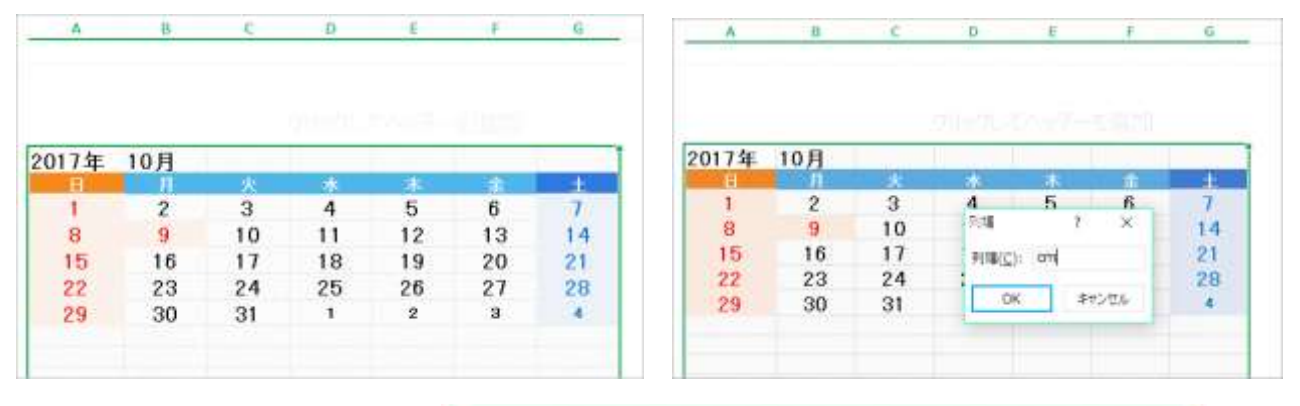

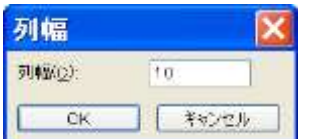

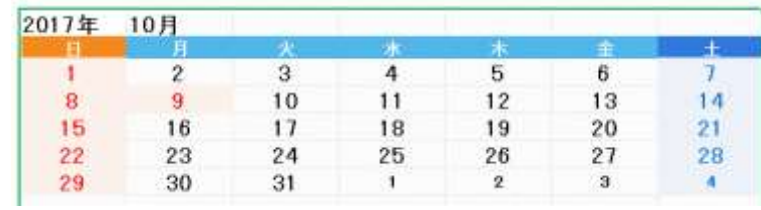

 $\mathcal{I}$  $|4|$ 

 $_{21}$ 

28

 $\overline{A}$ 

## 行の高さを広げよう

行の高さを広げ、日にちのマス目を大きくしましょう。「3 ~ 7」 マウスポインタを行番号に合わせ、→ に変わったところで、ドラッグして行を選択する。

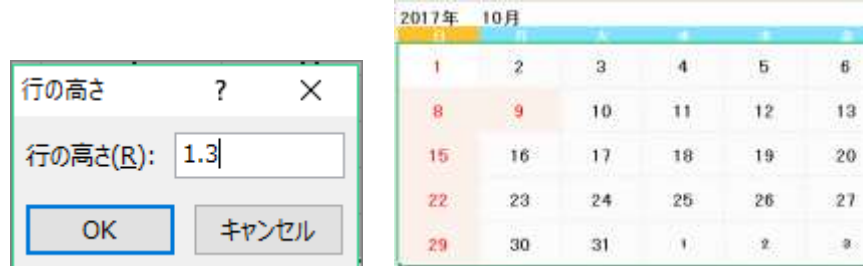

## 日にち配置を換えよう

日にちを上に揃えましょう。

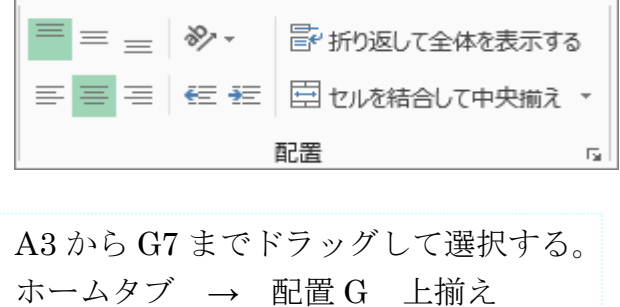

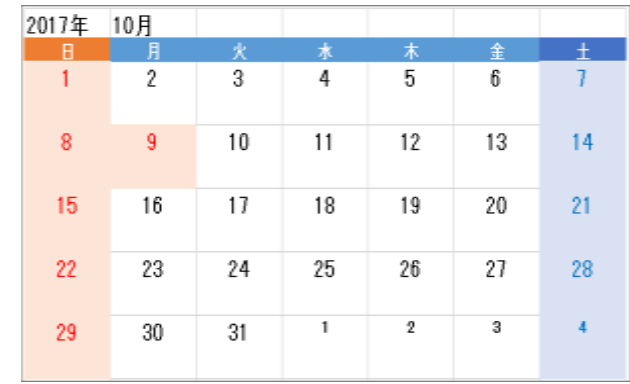

### 色付きけい線を引こう

色付きのけい線を引いて、日にちに区切りを入れ、カレンダーを完成させましょう。 ホームタブ → フォント G → 罫線 →

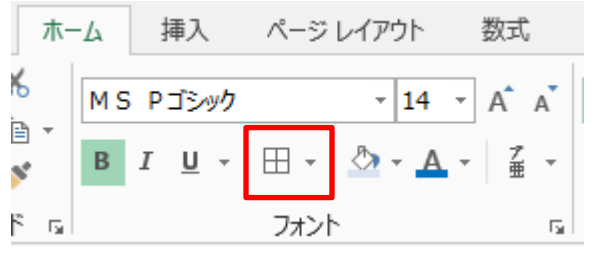

#### フォントグループの罫線

- 1. 線の色(オレンジ・アクセント6、白+基 本色 40%)
- 2. 罫線→格子をクリックする

# 翌月のカレンダーを作ろう

#### カレンダーをコピーしよう

カレンダーをコピーして、翌月のカレンダーを作りましょう。

ここでは行を選択してコピーします。

- 行の選択  $1 \sim 7$  →  $\blacksquare$  コピー
- セル A12 をクリック → ■貼り付けをクリック

## 月、日にちを変えよう

月と1日目を入力して、翌月のカレンダーにしましょう。

- 1. セル B12 をクリックして月(11 月)を入力する。
- 2. 1 日目をクリックし、年月日を「/」(スラッシュ) で区切って入力する。 2017/10/29
- 3. 前月の大きい数字 フォントサイズ 14→10、 小さい数字 フォントサイズ 10→14

#### 色と大きさを書式コピーしよう

日曜日のセルを祝日に書式コピーし、セルの色や文字の色・大きさを同じにしよう。 また、平日の色を祝日に書式コピーします。

## 書式コピーするー1 前月の休日・当月の休日、平日

セルB4 をクリック → 「書式のコピー/貼り付け」 → マウスポインタでコピー先のセル(F14・E17) セルF14→ √ 「書式のコピー/貼り付け」 →コピー先のセル(B15·C15)をクリックする。

## 翌々月のカレンダーを作ろう

翌月のカレンダーをコピーして、翌々月のカレンダーを作りましょう

また、上書き保存し、用紙の中央に印刷します。

※行番号を選択すること、表の全体では行の高さが変更になる。

翌月のカレンダーと同じ要領で作ります。

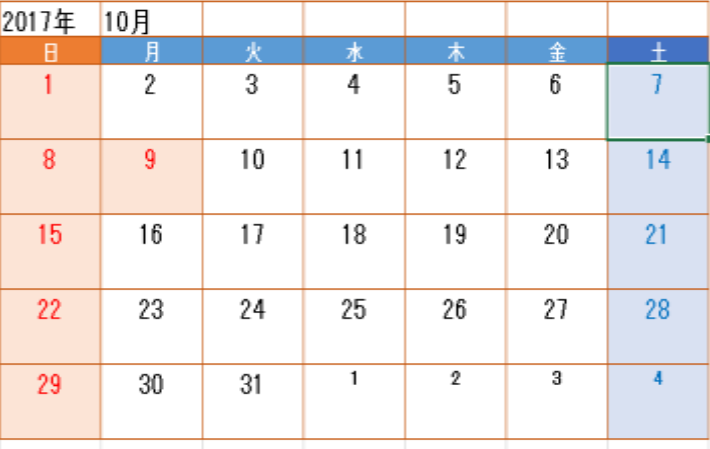

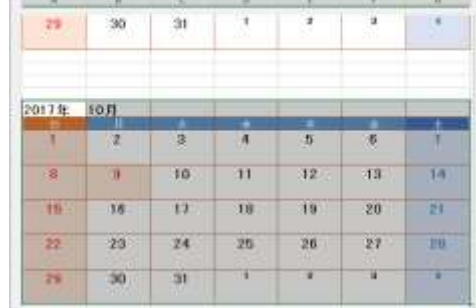

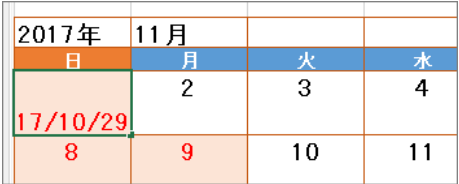

Ŧ

 $\overline{14}$ 

 $\overline{21}$ 

 $\overline{28}$ 

 $\overline{\bullet}$ 

 $\frac{4}{4}$ 

 $\overline{11}$ 

 $\overline{18}$ 

 $\overline{25}$ 

2

 $\overline{\phantom{a}}$ 

# 用紙を中央に印刷する

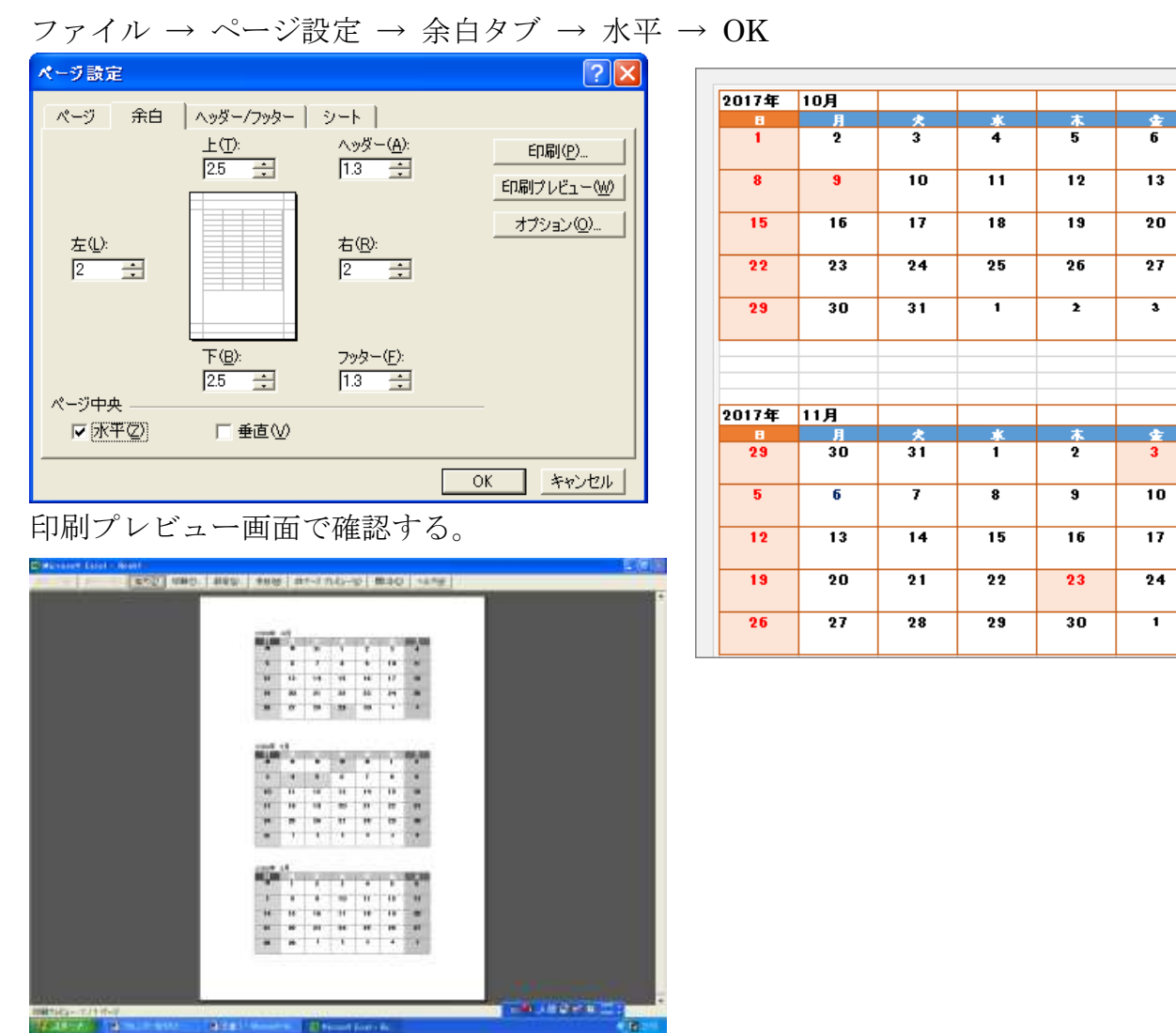

印刷して上書き保存する。